# Permohonan Pembatalan Pelesenan

# **Table of contents**

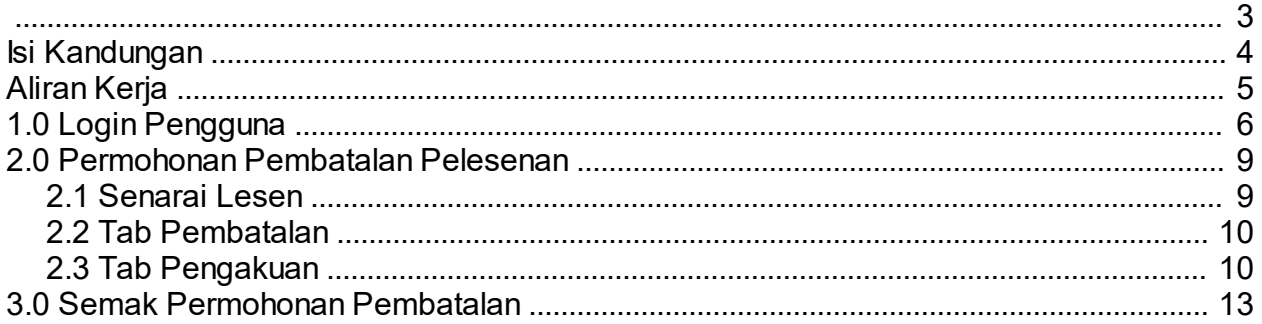

<span id="page-2-0"></span>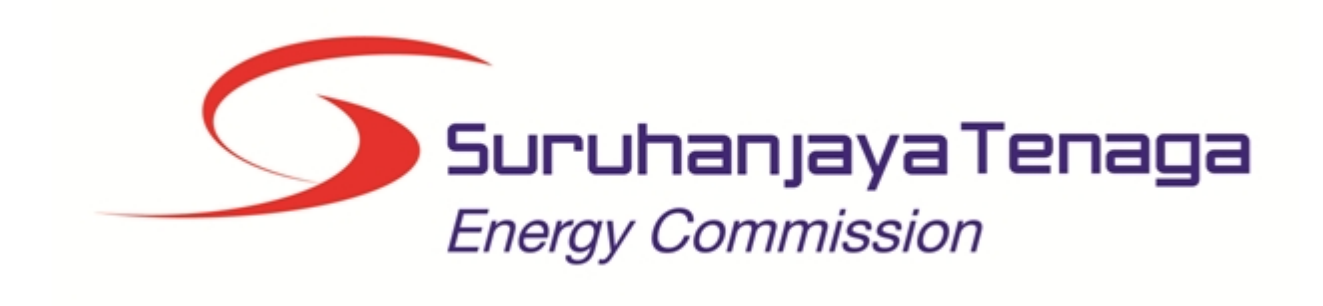

# **MANUAL PENGGUNA**

# **PERMOHONAN PEMBATALAN PELESENAN**

# **(PEMOHON AWAM)**

*Created with the Personal Edition of HelpNDoc: [Full-featured Documentation generator](http://www.helpndoc.com)*

# <span id="page-3-0"></span>**Isi Kandungan**

- 1.0 Login Pengguna
- 2.0 Permohonan Pembatalan Pelesenan
- 3.0 Semak Permohonan Pembatalan Pelesenan

*Created with the Personal Edition of HelpNDoc: [Free EPub producer](http://www.helpndoc.com/create-epub-ebooks)*

# <span id="page-4-0"></span>**Aliran Kerja**

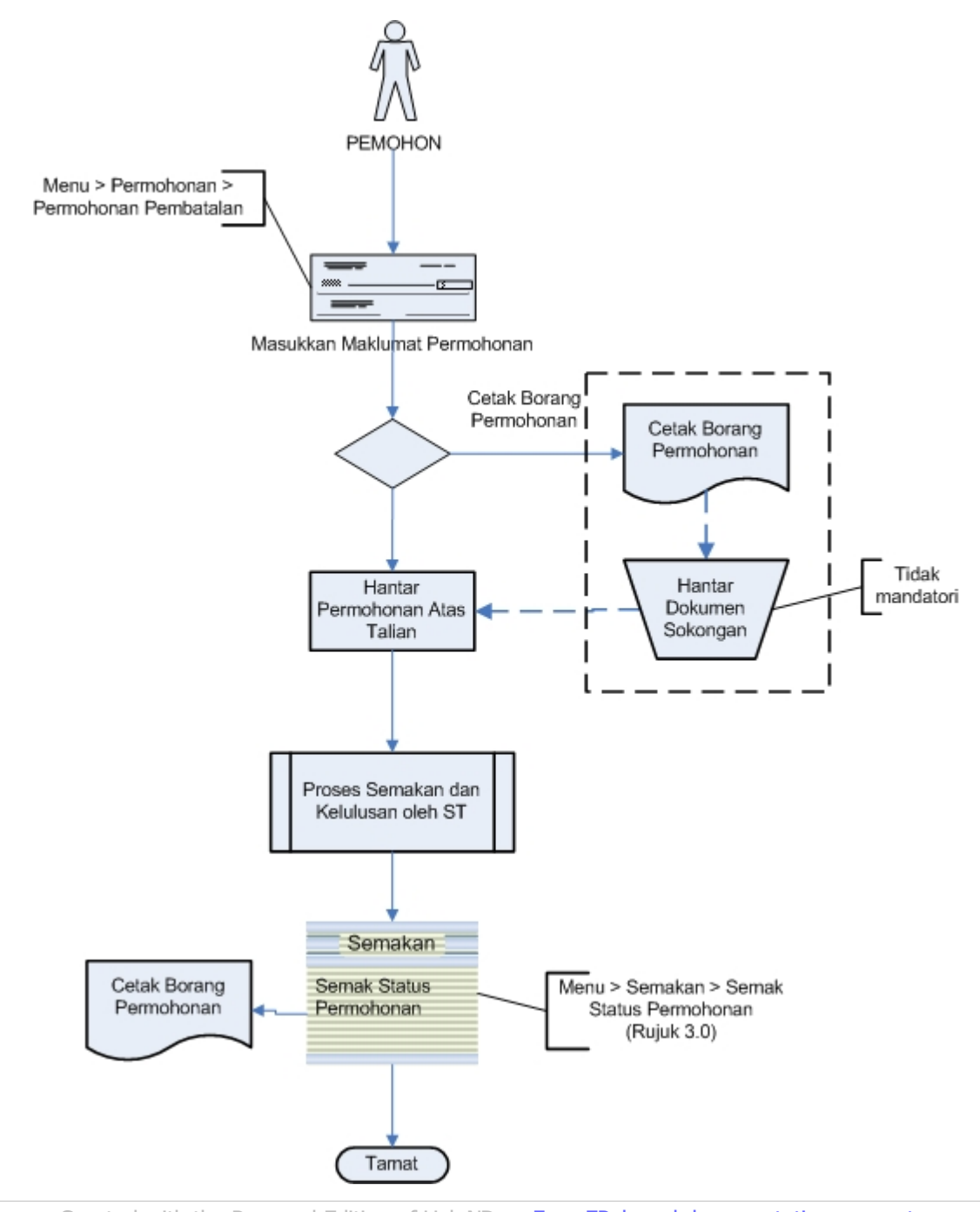

*Created with the Personal Edition of HelpNDoc: [Free EPub and documentation generator](http://www.helpndoc.com)*

# <span id="page-5-0"></span>**1.0 Login Pengguna**

#### **PENGENALAN**

Pengguna perlu mendaftar sebagai pengguna Sistem ECOS terlebih dahulu. Jika telah mendaftar, sila ke laman sesawang [\(http://ecos.st.gov.my](http://smp.upm.edu.my/smp)) untuk akses ke Sistem ECOS. Pengguna boleh akses ke Sistem ECOS ini menggunakan antaramuka Mozilla Firefox, Google Chrome, Internet Explorer 8.0 (ke atas).

Manual ini adalah bagi permohonan dan proses berikut:

- o Permohonan Pembatalan Pelesenan
- o Semakan Status Permohonan Pembatalan

#### **LOGIN PENGGUNA**

1. Masukkan alamat laman sesawang untuk ke Sistem ECOS [\(http://ecos.st.gov.my](http://smp.upm.edu.my/smp)) pada tetingkap pengguna. Antaramuka untuk daftar masuk pengguna akan dipaparkan.

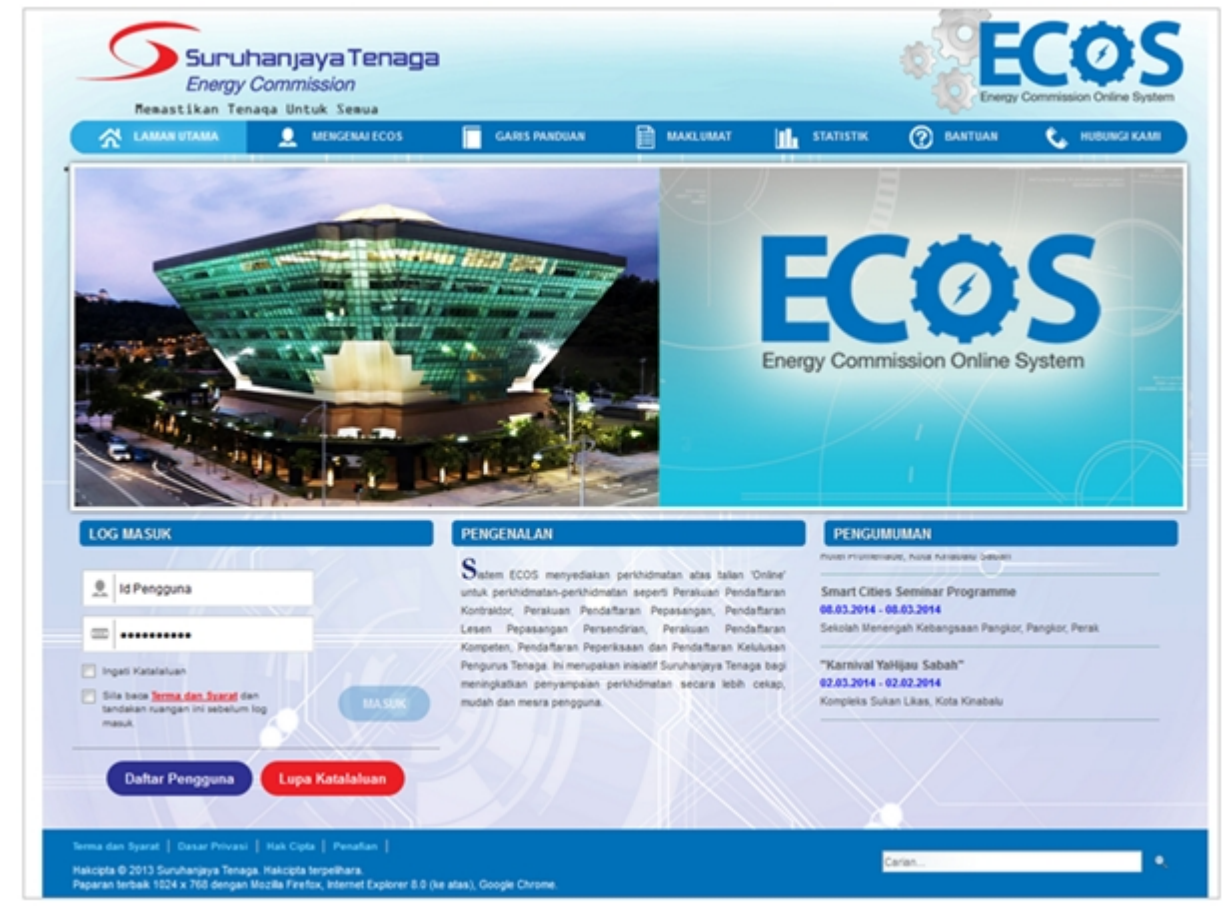

**Skrin 1: Antaramuka Login**

- 2. Masukkan ID pengguna (*username*) dan kata laluan pengguna.
	- Klik checkbox untuk Terma dan Syarat

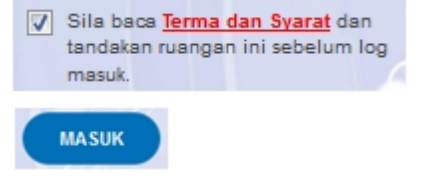

Klik butang

3. Sekiranya kata laluan atau ID pengguna salah, antaramuka berikut akan dipaparkan:

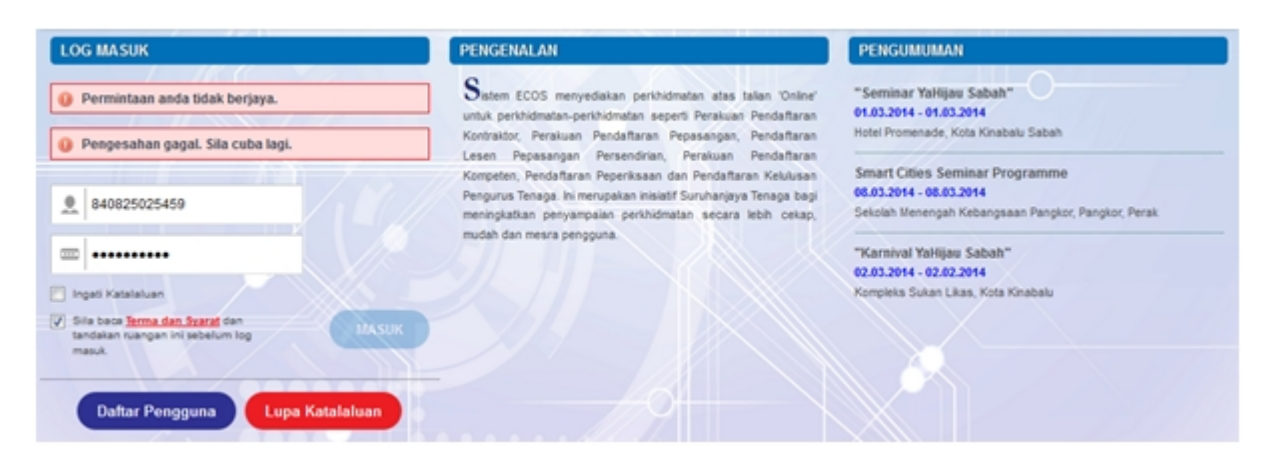

**Skrin 2: Antaramuka Salah Katalaluan**

**MASUK** 4. Masukkan kata laluan yang betul. Klik butang " ", antaramuka laman utama akan dipaparkan.

#### **SYARAT-SYARAT LAIN**

1. Bagi pengguna kali pertama, pengguna perlu klik pada butang **Daftar Pengguna** (

### **Daftar Pengguna**

) pada laman sesawang *http://ecos.st.gov.my* untuk membuat pendaftaran pengguna baharu. Skrin berikut akan dipaparkan:

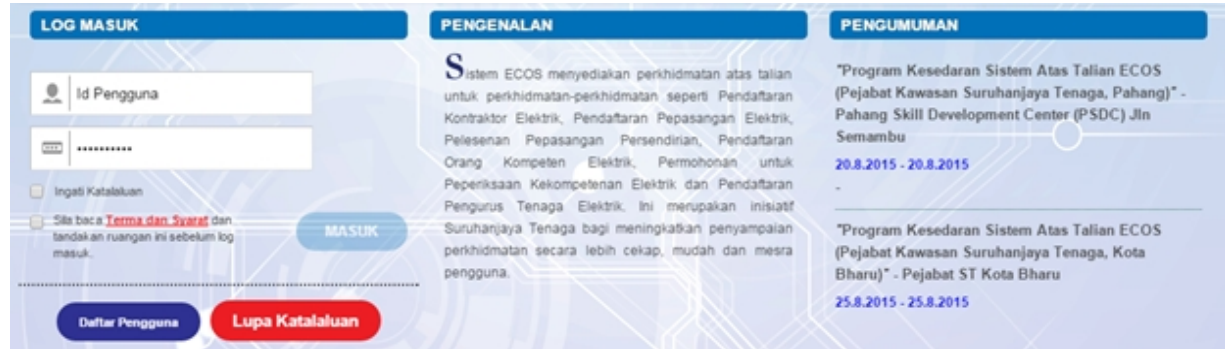

2. Sila buat pilihan **Jenis Pengguna = Individu**. Maklumat lain yang perlu dimasukkan akan di paparkan:

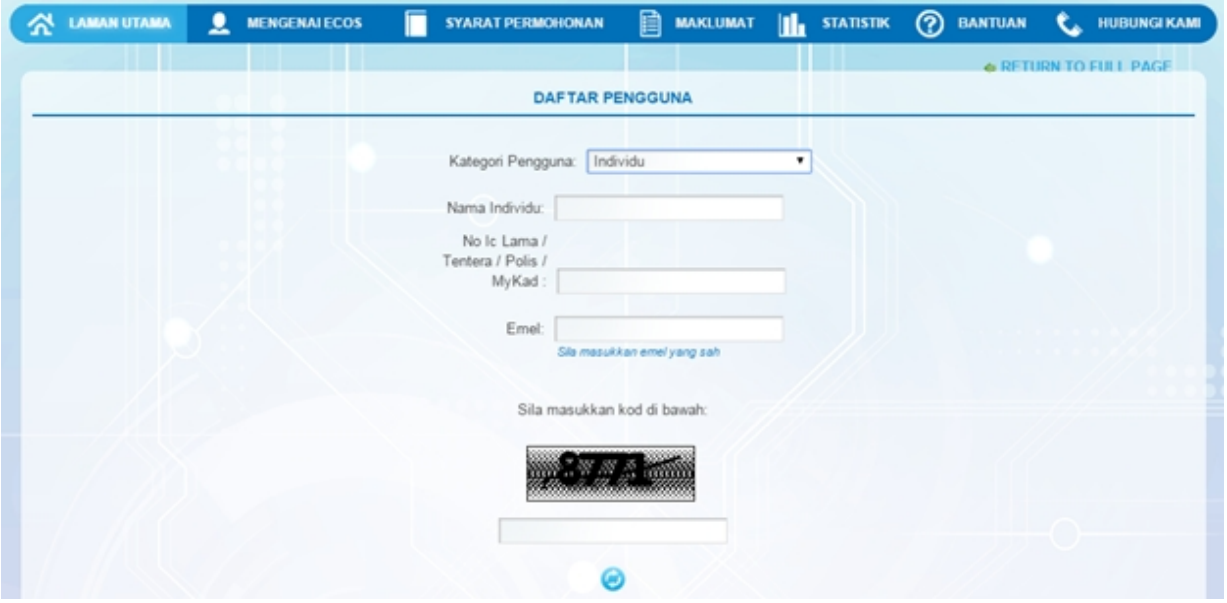

- 3. Kesemua maklumat adalah mandatori untuk dimasukkan. Masukkan maklumat berikut:
	- o Nama Individu masukkan nama individu. Disarankan pengguna menggunakan CAPITAL LETTERS supaya rekod yang dimasukkan kemas dan teratur.

*Contoh: ALI BIN ABU*

o No. MyKad - masukkan nombor MyKad pengguna. Tidak perlu masukkan tanda ' - ' pada No. MyKad.

*Contoh: 700101991234*

o Emel - masukkan alamat emel pengguna yang sah. Sistem akan hantar emel yang mengandungi kata laluan ke Sistem ECOS ke alamat emel ini.

*Contoh: ali.abu@testemail.com*

o Masukkan Capcha yang di paparkan (e. g. **). Sekiranya capcha yang masukkan Capcha yang** 

dipaparkan tidak jelas, pengguna boleh reset dengan klik pada ikon ini ( ).

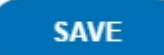

4. Klik butang SIMPAN ( ) untuk simpan daftar pengguna yang dimasukkan. Sistem akan hantar emel kepada emel pengguna yang telah dimasukkan. Emel tersebut mengandungi katalaluan yang telah dijana oleh sistem dan laman sesawang ke Sistem ECOS.

*Created with the Personal Edition of HelpNDoc: [iPhone web sites made easy](http://www.helpndoc.com/feature-tour/iphone-website-generation)*

## <span id="page-8-0"></span>**2.0 Permohonan Pembatalan Pelesenan**

Masuk ke Menu berikut:

*Permohonan >> Permohonan Pendaftaran Pelesenan Persendirian 5MW dan Ke Bawah >> Permohonan Pembatalan Perakuan Perlesenan.*

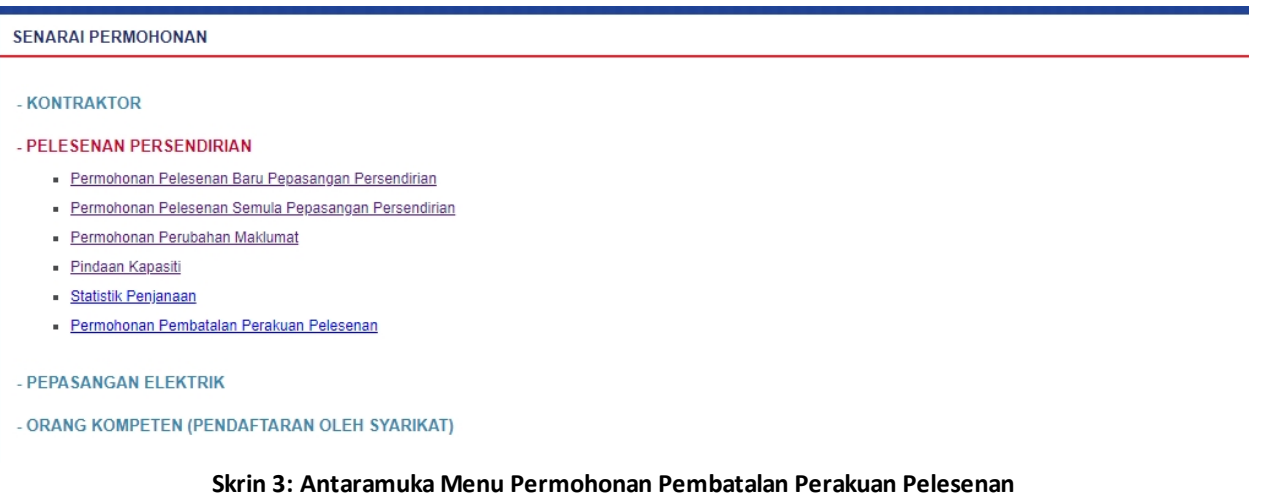

*Created with the Personal Edition of HelpNDoc: [Free help authoring tool](http://www.helpndoc.com/help-authoring-tool)*

#### <span id="page-8-1"></span>**2.1 Senarai Lesen**

#### 1. Antaramuka berikut akan dipaparkan:

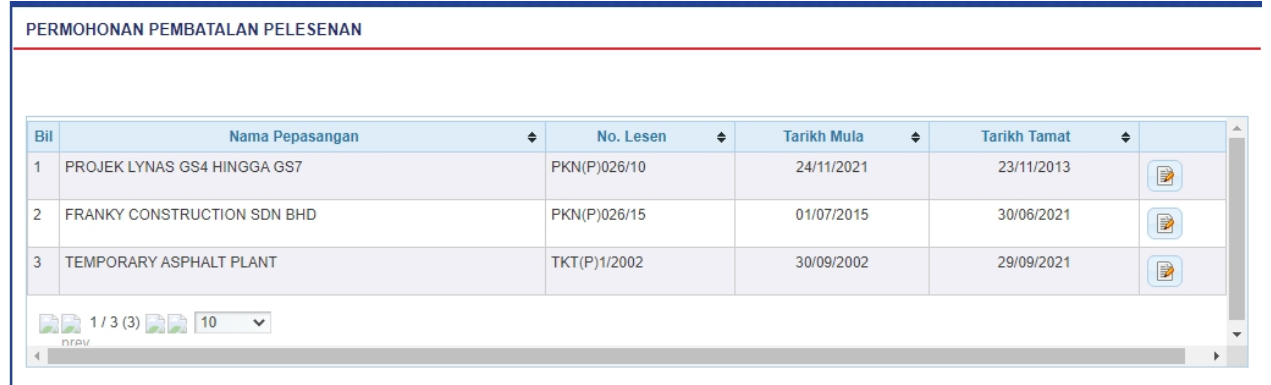

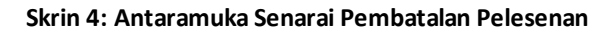

- 2. Maklumat berikut akan dipaparkan
	- o Nama Pepasangan
	- o No. Lesen
	- o Tarikh Mula
	- o Tarikh Tamat

3. Klik pada ikon ( **) PILIH** untuk membuat permohonan pembatalan pelesenan dan [Tab Pembatalan](#page-9-0) akan dipaparkan

*Created with the Personal Edition of HelpNDoc: [Easy CHM and documentation editor](http://www.helpndoc.com)*

### <span id="page-9-0"></span>**2.2 Tab Pembatalan**

1. Antaramuka berikut akan dipaparkan :

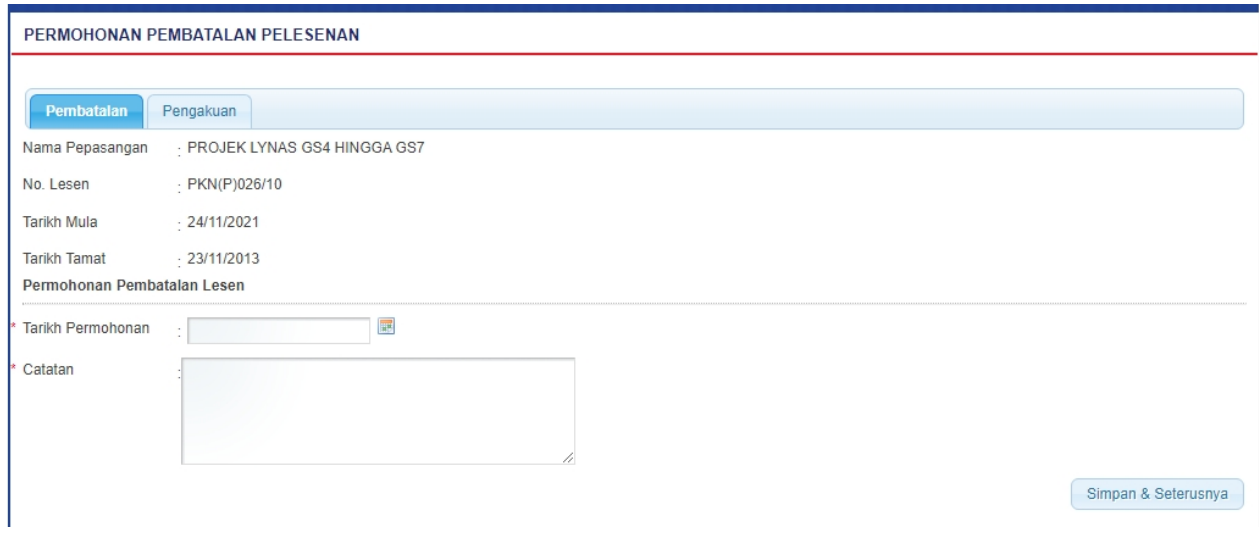

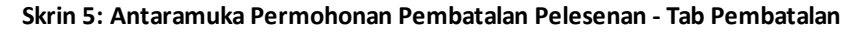

- 2. Maklumat berikut akan dipaparkan:
	- o Nama Pepasangan
	- o No. Lesen
	- o Tarikh Mula
	- o Tarikh Tamat
- 3. Masukkan maklumat berikut:

#### **Permohonan Pembatalan Lesen**

- o **Tarikh Permohonan** = masukkan ikut format *dd/mm/yyyy* atau klik pada ikon kalendar ( ) untuk membuat pilihan tarikh
- o **Catatan** = masukkan catatan

4. Klik pada butang Simpan & Seterusnya "Simpan & Seterusnya | " akan simpan maklumat yang telah dimasukkan dan [Tab Pengakuan](#page-9-1) akan dipaparkan.

*Created with the Personal Edition of HelpNDoc: [Create HTML Help, DOC, PDF and print manuals from 1 single](http://www.helpndoc.com/help-authoring-tool) [source](http://www.helpndoc.com/help-authoring-tool)*

### <span id="page-9-1"></span>**2.3 Tab Pengakuan**

1. Antaramuka berikut akan dipaparkan :

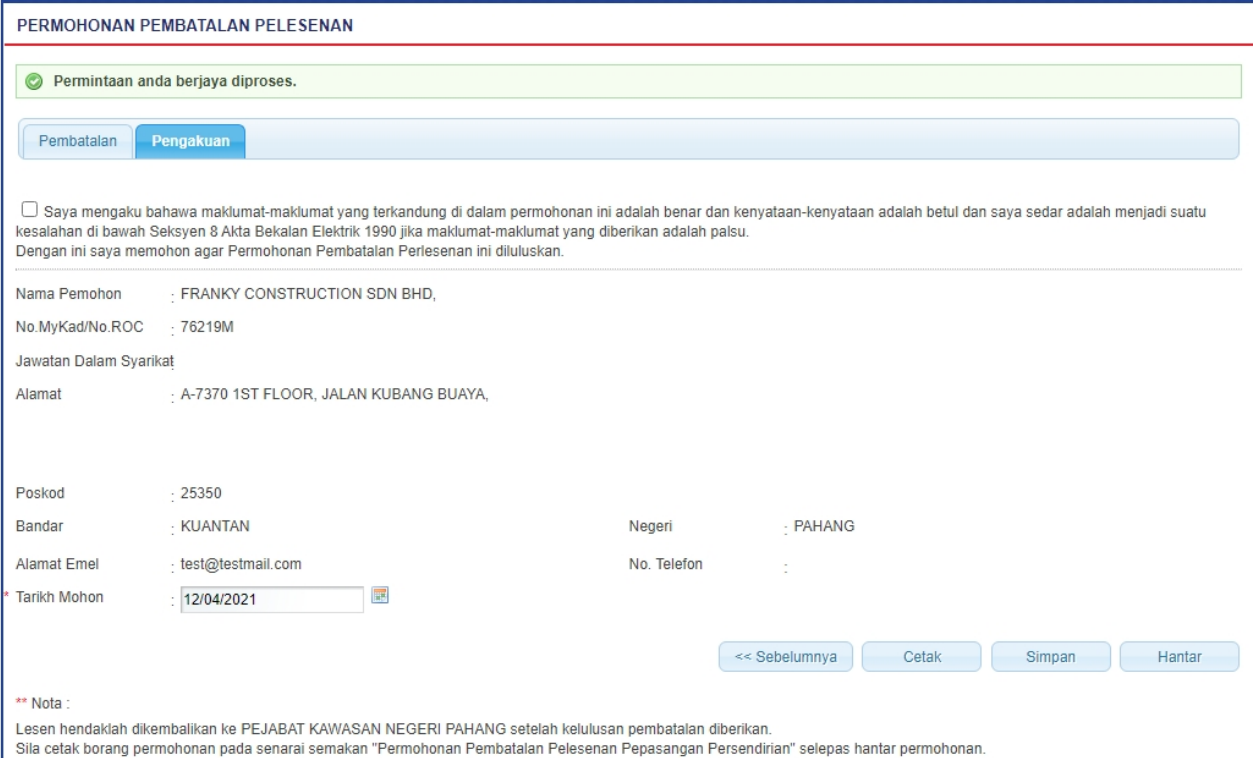

#### **Skrin 6: Antaramuka Permohonan Pembatalan Pelesenan - Tab Pengakuan**

2. Tandakan *checkbox* ( $\Box$ ) pengakuan berikut :

*"Saya mengaku bahawa maklumat-maklumat yang terkandung di dalam permohonan ini adalah benar dan kenyataan-kenyataan adalah betul dan saya sedar adalah menjadi suatu kesalahan di bawah Seksyen 8 Akta Bekalan Elektrik 1990 jika maklumat-maklumat yang diberikan adalah palsu."*

- 3. Maklumat berikut akan dipaparkan :
	- o Nama Pemohon
	- o No. MyKad / No. ROC
	- o Jawatan Dalam Syarikat
	- o Alamat
	- o Poskod
	- o Bandar
	- o Negeri
	- o Alamat Emel
	- o No. Telefon
	- o Tarikh Mohon

4. Masukkan maklumat Tarikh Mohon. Sistem akan papar tarikh semasa. Sila masukkan ikut format *dd/ mm/yyyy* atau klik pada ikon kalendar ( **ik**) untuk membuat pilihan tarikh.

8. Klik butang " <sup>Simpan</sup> " untuk menyimpan maklumat yang telah dimasukkan.

9. Klik pada butang Sebelumnya " | << Sebelumnya " untuk kembali ke [Tab Pembatalan.](#page-9-0)

10. Klik butang Cetak " " untuk menjana Borang Permohonan Pembatalan Perakuan Pelesesan.

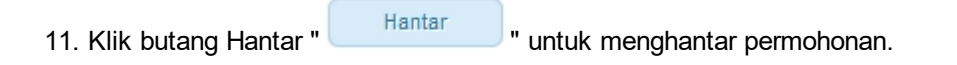

*Created with the Personal Edition of HelpNDoc: [Easy EBook and documentation generator](http://www.helpndoc.com)*

# <span id="page-12-0"></span>**3.0 Semak Permohonan Pembatalan**

1. Pengguna boleh akses kepada menu Semakan Status Permohonan. Pengguna perlu membuat pilihan menu:

#### *Menu* **>>** *Semakan*

2. Klik pada hiperpautan *PELESENAN PERSENDIRIAN* untuk papar senarai perkhidmatan bagi semakan permohonan yang dibuat. Antaramuka berikut akan dipaparkan:

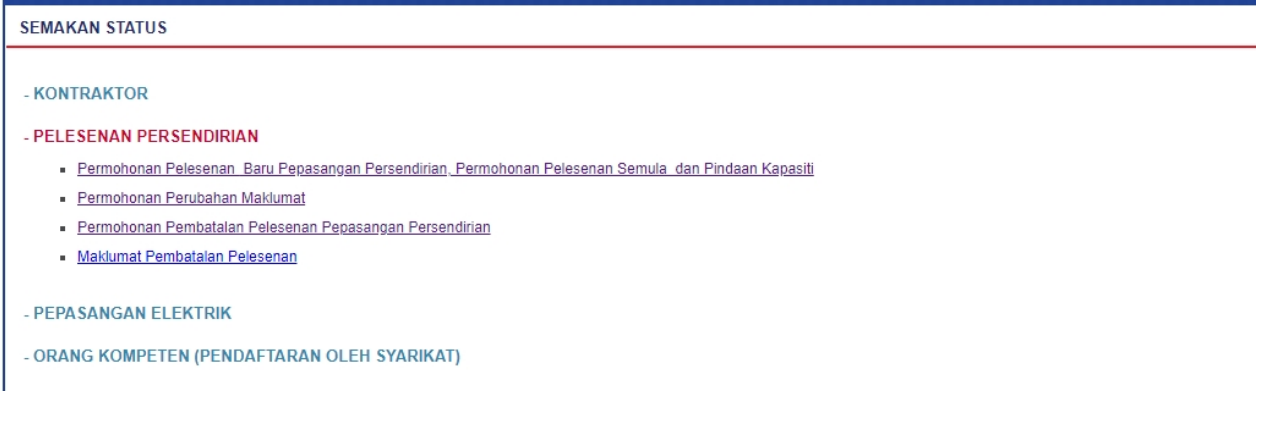

#### **Skrin 7: Antaramuka Menu Semakan**

3. Klik pada hiperpautan *PERMOHONAN PEMBATALAN PELESENAN PEPASANGAN PERSENDIRIAN* untuk semak status permohonan pembatalan pelesenan berkenaan.

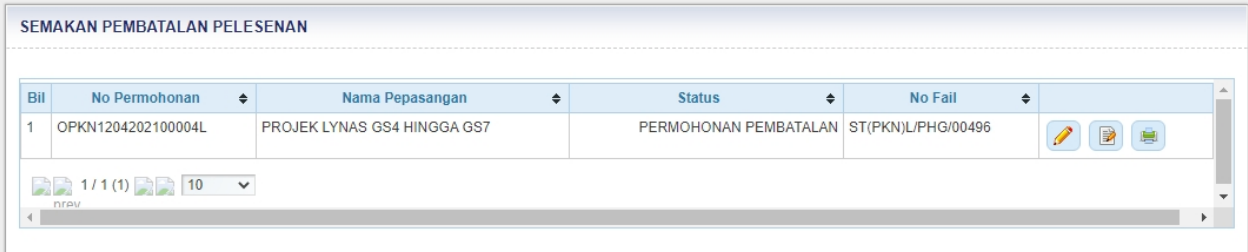

#### **Skrin 8: Antaramuka Semak Status Pembatalan Pelesenan**

- 4. Senarai permohonan pembatalan akan dipaparkan.
- 5. Senarai akan paparkan maklumat berikut:
	- o No. Permohonan
	- o Nama Pepasangan
	- o Status papar status terkini permohonan:

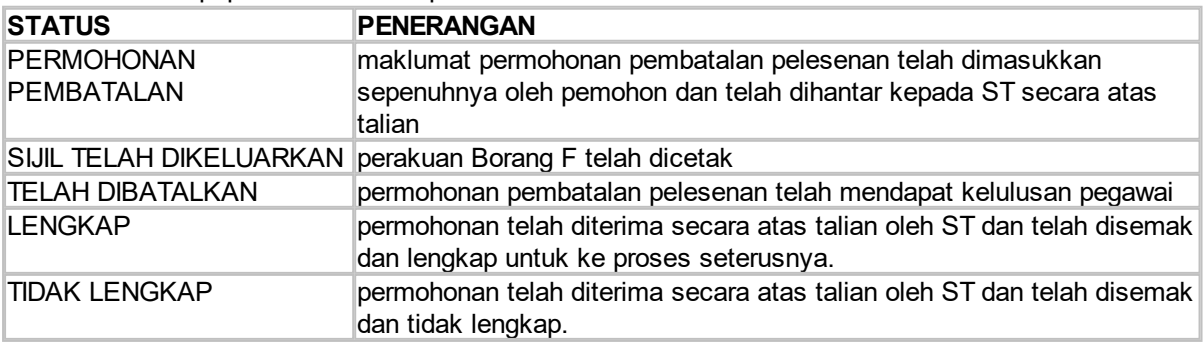

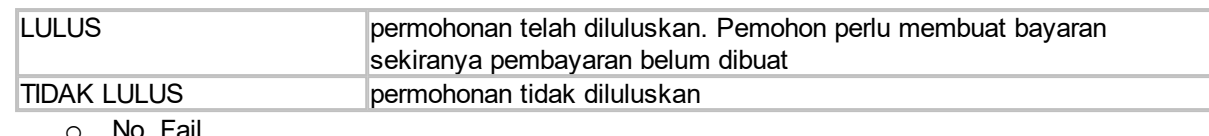

No. Fail

6. Klik pada ikon ( ) KEMASKINI

- o Maklumat pelesenan yang ingin dibatalkan akan dipaparkan untuk dikemaskini.
- o Hanya permohonan yang masih berstatus "DRAF".

6. Klik pada ikon (<sup>254</sup>) SURAT AKUAN

o Surat Akuan Permohonan akan dipaparkan untuk dicetak.

7. Klik pada ikon (**B**) PAPAR

o Maklumat pelesenan yang dibatalkan akan dipapar seperti berikut :

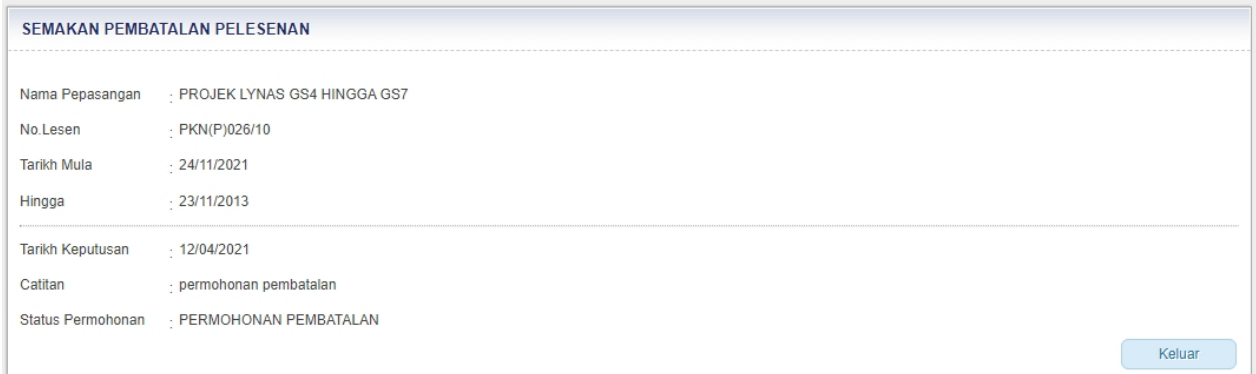

#### **Skrin 9: Paparan maklumat pelesenan yang dibatalkan**

o Klik butang " Keluar " untuk kembali ke antaramuka utama.

*Created with the Personal Edition of HelpNDoc: [Full-featured Help generator](http://www.helpndoc.com/feature-tour)*